# **Software/Plotting Practice for Varian/Agilent NMR Spectrometers Operating with VnmrJ2.2D/3.2/4.2A**

This handout contains instructions on the processing and plotting of NMR data acquired from a Varian/Agilent NMR spectrometer using the software package VnmrJ2.2D/3.2/4.2A. Older Varian spectrometers used VNMR6.1c and will not be covered in this handout. The purpose of this exercise is to acquaint you with the system as well as some of the most basic commands for data processing and plotting, and to prepare you for the actual training on a spectrometer. You should practice as many times as is necessary until a basic understanding of the new system is acquired and an acceptable proficiency in data processing and plotting is achieved.

NOTE: Even if you plan to do the majority of your data processing off-line using second party processing programs like the ACD NMR program or MNova, you still need a certain proficiency using the Varian/Agilent software for processing in order to check your data.

This handout will cover the following areas:

- 1. Retrieving a data file.
- 2. Saving and deleting a data file.
- 3. Data processing, *e.g.*, weighted Fourier transformation, phasing, referencing, *etc*.
- 4. Integration of NMR signals.
- 5. Measuring Signal-to-Noise (S/N) and line-width-at-half-height (LW<sub>1/2</sub>).
- 6. Displaying and plotting spectra.

## **Before Getting Started:**

According to the instructions, you should have taken the BASICS test before starting with this handout. If you haven't done so, I suggest you do it now. During the course of going through this handout, several questions are asked and they are addressed in the Basics handout. I do expect you to pay attention and answer them. In order to facilitate that process, I reproduce the relevant sections and their questions, below.

## **Part I. <sup>1</sup> H Sensitivity, 0.1% Ethylbenzene in CDCl3 page 5**

Compare the S/N values with *lb*=0, *lb*=0.3, and *lb*=1. What is the advantage/disadvantage of using lb? Compare the *pll* printout with the *ppf* printout. Why would you prefer one to the other? Or do you think it matters?

## **Part II. <sup>1</sup> H Integration, 0.1% Ethylbenzene in CDCl3 page 8**

Why is the integral in the phenyl region  $\sim$ 4 instead of  $\sim$ 5?

## **Part III. <sup>1</sup> H Homodecoupling, 0.1% Ethylbenzene in CDCl3 page 11**

How can you tell if your spectrum is "well-phased"?

# **Part IV. <sup>1</sup> H Lineshape, 1.0% CHCl3 in CDCl3 page 12**

Note the linewidth and the digital resolution. Why do they differ from each other? Note the linewidth and the digital resolution. Did they change? Why or why not? What conclusions can you draw with respect to zero filling and linewidth, line broadening and linewidth, and digital resolution and linewidth?

What value should you expect to obtain for the  $LW_{1/2}$  of the CHCl<sub>3</sub> peak in this sample when you practice on the spectrometer?

# **Part V. 13C{ 1 H} Spectrum of Menthone in CDCl3 page 13**

What do you think would happen if these spectra were re-measured using *d1*=5? If after 2 hours of acquisition, some of the signals in your <sup>13</sup>C spectrum are just barely visible, how long would it take to double the S/N so that these signals are more creditable?

#### **Explanation of Types of Commands Found in this Handout:**

1. The VNMR software and the Linux operating system are both case sensitive. This means that the computer distinguishes whether the letters are entered in upper case (*i.e.* CAPITALS) or lower case. The user must be careful to type the correct case for each letter in a command.

#### *Example*: **jexp1** is not the same as **JEXP1**

2. Some commands are line commands and are typed in by the user followed by hitting a return (or the Enter key) (signified by  $\langle$ rtn>).

#### *Example*: **wft** <rtn>

3. Some commands are executed by clicking a mouse button with its pointer on a icon found on the screen. The execution of these commands is indicated by a twoletter designation (LC {left click}, RC {right click}, or CC {center click}).

#### *Example*: LC Main Menu

This means to click the left mouse button with its pointer on the button that says "Main Menu".

4. Some commands are executed by using the mouse itself. These commands are indicated by a two-letter designation  $(LC, RC, or CC)$  and a description of what the user should do in parentheses.

#### *Example*: LC (at 6 ppm)

This means to click the left mouse button with the mouse cursor positioned at 6ppm.

5. Parameters are entered by typing the parameter name followed by an equal sign, then the value, and finally hitting return.

*Example*: **nt=16** <rtn>

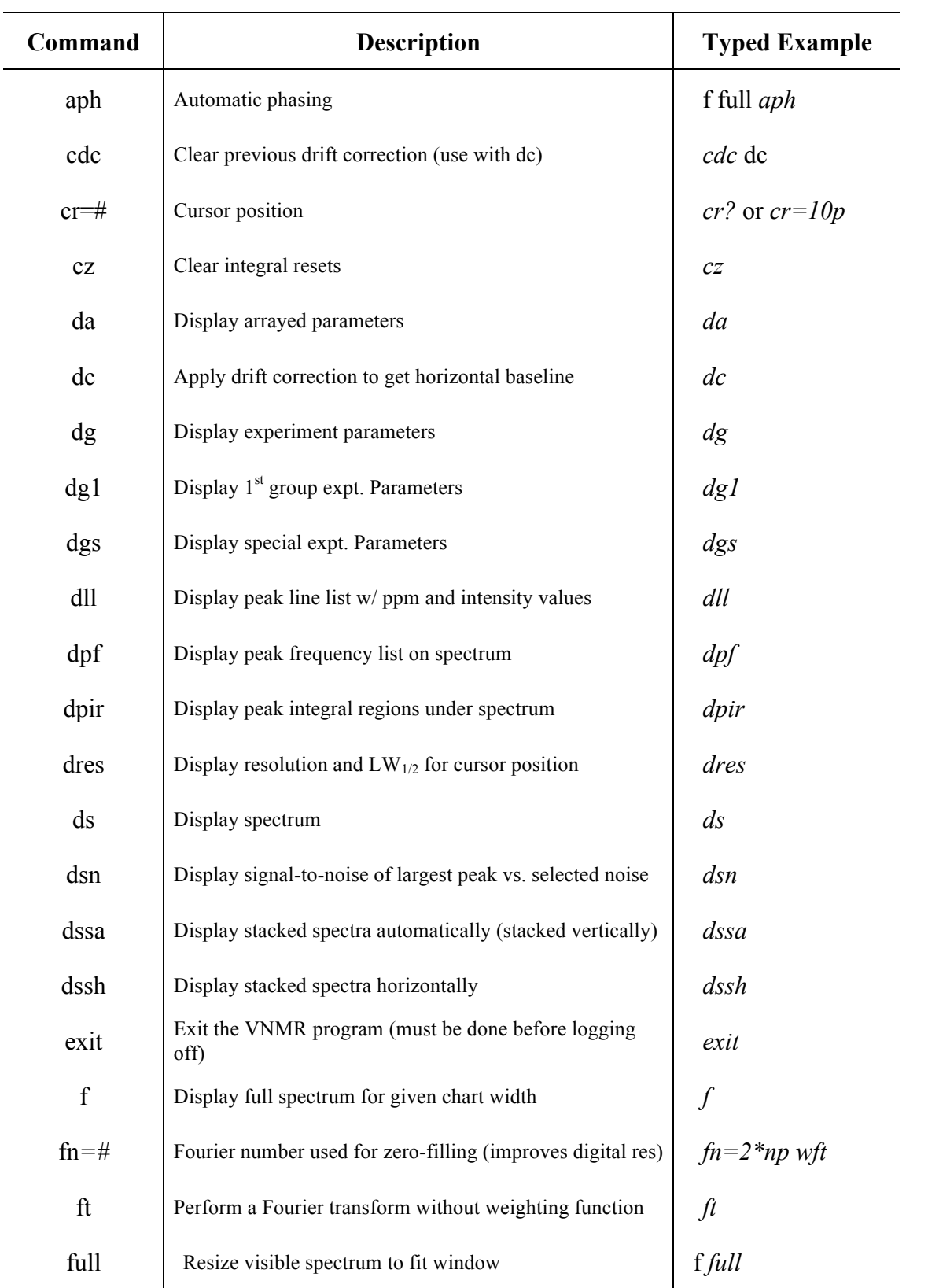

# **Commands Used in this Handout**

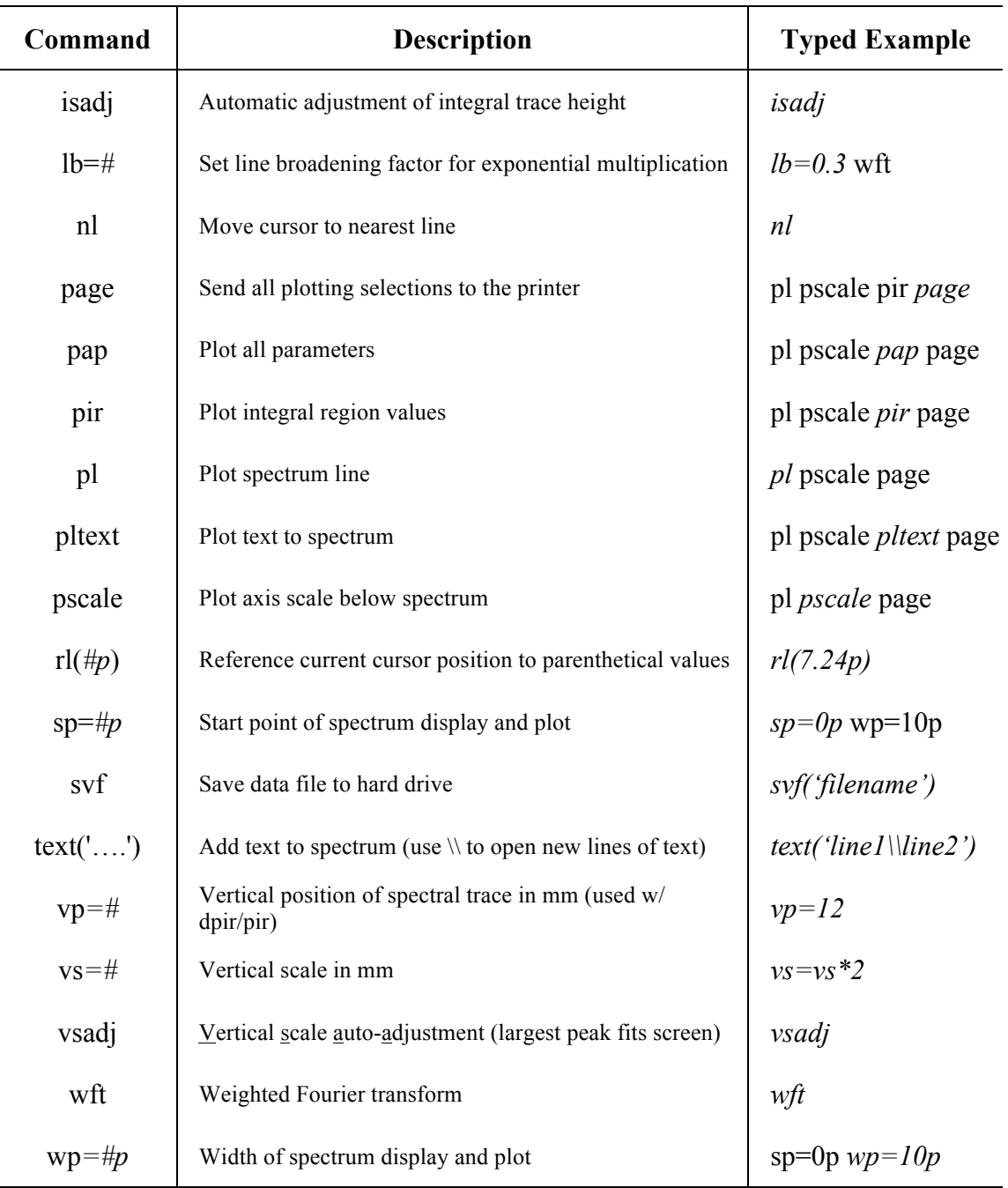

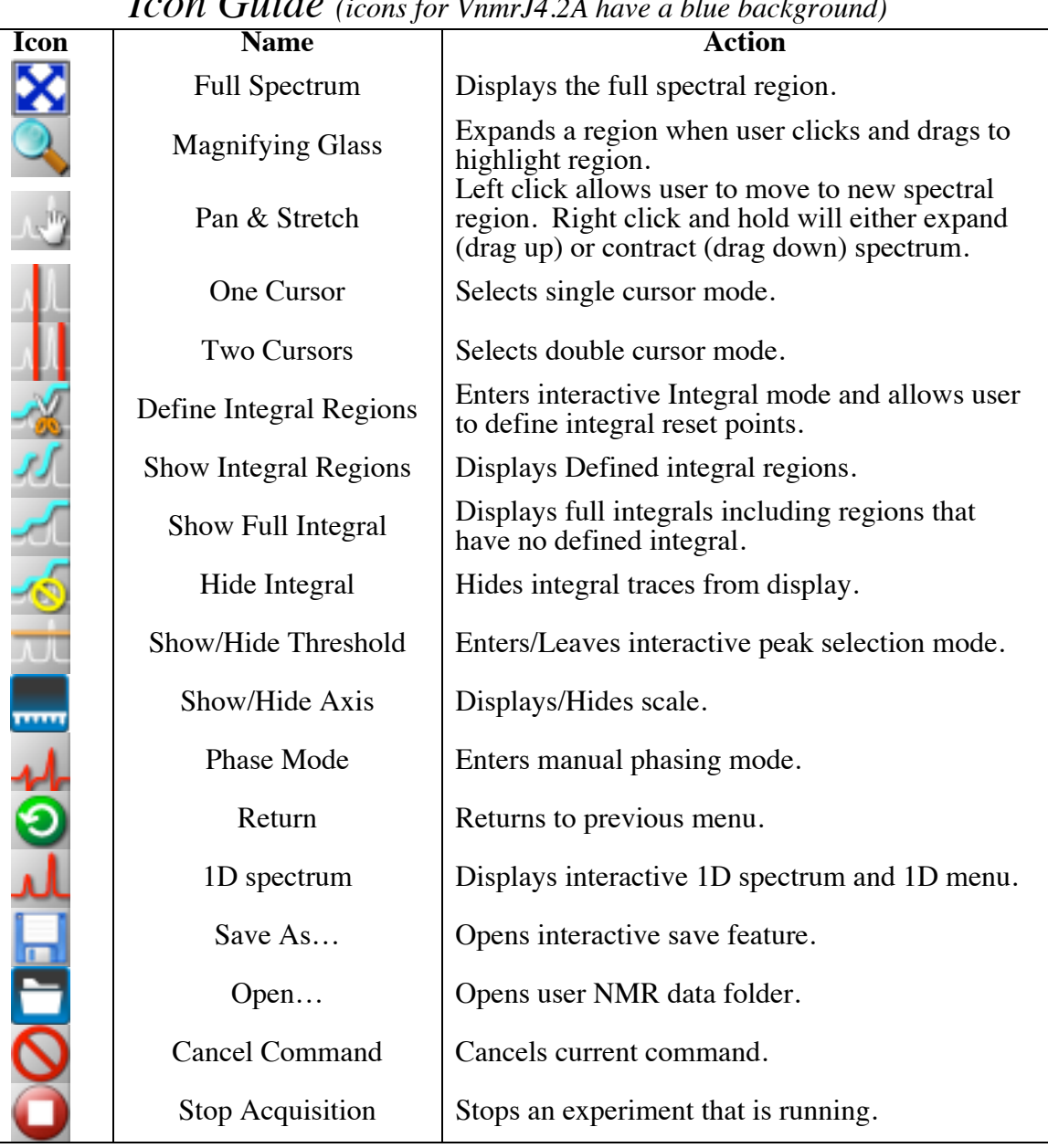

# *Icon Guide (icons for VnmrJ4.2A have a blue background)*

## **To start the practice, log onto a Datastation (subbasement B-8, South wall, two computers):**

- 1. At the computer keyboard type your Plotting Practice Username (obtain this username from the staff) and hit Return <rtn>. If it is already logged in, you'll only need to enter the password.
- 2. To start *VnmrJ*, double click (LC) on the icon labeled VnmrJ.
- **PH®QO**  $W = 1 - 1$ Command line **C** Ca and processing Л Spectrum Graphics toolbar  $\frac{4}{9}$ Parameter Panel Start Acquire Process Setup Hardware Show Time endard | Find 20<br>Gradient Shim Insert Eject CDCI3 킈 Spin at 20 -<br>0 1H OBSERVE  $\overline{\phantom{a}}$ 흑  $0.8$  $z1z$  $\begin{array}{|c|c|c|c|}\n\hline\n\text{Temp} & \text{Spin} \\
\hline\n\text{21.6 C} & \text{20 Hz}\n\end{array}$ Lock $_{0.8}^{\rm{Lock}}$ **Probe**  $\Box$ //wing and processing file /export/home/ra0/wnmr1/strych.fid œv Information pane
- 3. The VnmrJ interface looks like the following:

# **Part I. <sup>1</sup> H Sensitivity, 0.1% Ethylbenzene in CDCl3**

## **Load the SNH1.fid Directory**

--Previously acquired data are stored as directories containing the FID, log, text, acquisition and processing information. In order to process them, they must be loaded.

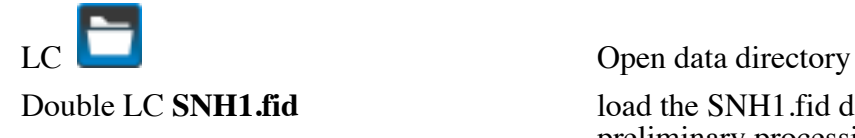

Double LC **SNH1.fid** load the SNH1.fid directory and do preliminary processing

*IMPORTANT: You should stay in this directory for the duration of the practice. Do* 

*not delete or save over the data in this directory!*

## **Display Parameter Panel and Command Line**

LC *View, Parameter Panel* Display Parameter Panel<br>
LC *View, Command Line* Display Command Line **Display Command Line** LC *Start* Tab in Parameter Panel and select *Standard* (see below):

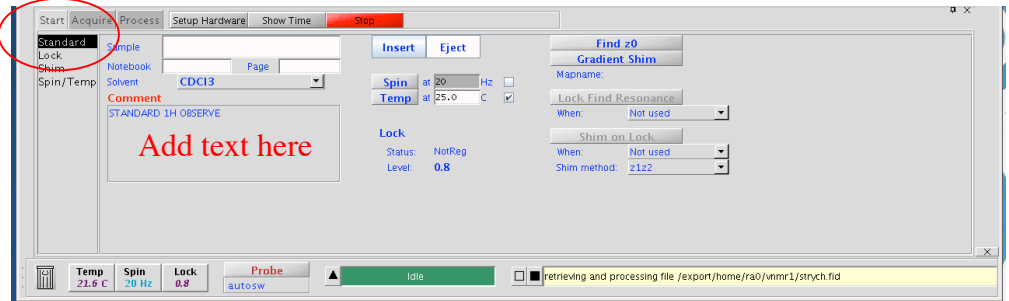

## **Enter Text, Transform, Display, and Phase the Spectrum**

In the Comment Field, enter *the date*, *your name*, and *SNH1*. The Sample, Notebook, and Page fields are optional areas for entering more information regarding your data.

**aph** <rtn> autophase

**wft** <rtn> weighted Fourier transformation

 $LC$   $\blacksquare$ 

## **Hide/Show Parameter Panel**

LC  $\overline{\phantom{a} \phantom{a}}$  (in upper right of parameter panel). This is the thumbtack icon.

**Place** the pointer (cursor) over the Parameter panel tab at the bottom right of the

spectrum and LC the  $\frac{1}{t}$  to pin the panel in place.

## **Reference the Spectrum**

NOTE: You would typically reference the spectrum to the residual solvent peak (in this case, the CHCl<sub>3</sub> peak). This is not ideal for the practice sample because the solvent peak overlaps with compound peaks. We will, therefore, reference the TMS (tetramethylsilane) to  $\varnothing$  ppm.

You should always expand around the peak to be referenced and make sure that the red cursor is on the proper peak before typing the reference command, rl(##p).

If no there is scale on spectrum,  $LC$   $\Box$ 

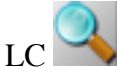

LC enter expansion mode

*LC on spectrum at 0.1ppm and hold the button to highlight to –0.1ppm then release mouse button to expand.*

**vsadj** <rtn> (or  $\overrightarrow{CC}$  on top of peak at the desired height) adjust vertical scale

LC **If not available on graphics toolbar, LC** the

down arrow to the right of  $\sim$  at top right and choose One Cursor option.

**nl** <rtn>
select nearest line<br> **rl(0p)** <rtn>
reference the select

LC (at the center of the highest peak) this places the red cursor on the TMS signal<br>  $nl$  <rtn><br>
select nearest line reference the selected line to 0 ppm

## **Measure S/N and Store Value in Register**

You are going to determine the Signal-to-Noise (S/N) of the smallest peak of the compound, which is at 2.66 ppm. Good integration requires high S/N (at least 100).

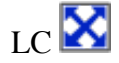

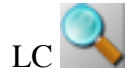

LC **K** display full spectrum (same as typing **f**  $<$ rtn $>$ )

 $LC$  enter expansion mode

*LC on spectrum at 6 ppm and hold the button to highlight to 2 ppm then release mouse button to expand.*

**vsadj** <rtn> (or CC on top of peak at the desired height) adjust vertical scale

 $LC$ 

LC  $(at 5.5 ppm)$ RC (at 4.0 ppm) There should be two red cursors on the spectrum: one at 5.5 ppm and the other at 4 ppm)

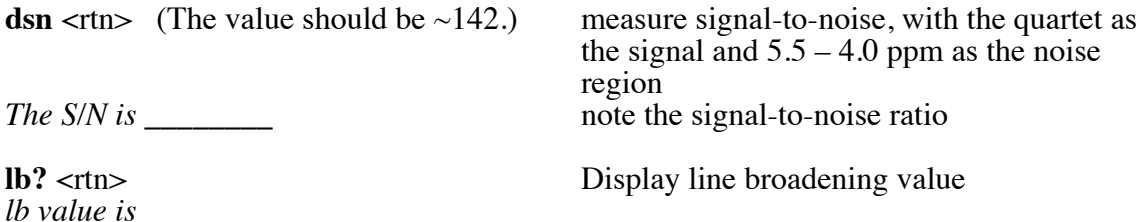

### **Plot Spectrum with Scale and Parameters**

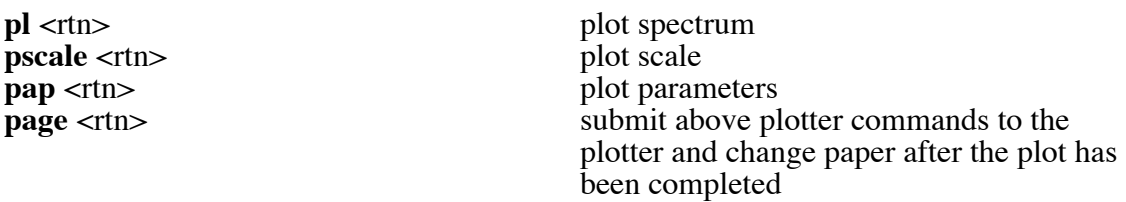

**NOTE:** These commands can be strung together into a single command (e.g. *pl pscale pap page*).

### **Reprocess the data with a different line broadening value**

The original value was 1. Now, we'll see the results of changing this value. First, we'll perform the Fourier Transform without weighting (ft).

**ft** <tn> Fourier transform without applying weighting function. This is equivalent to wft with  $\text{lb=0}$  (default setting for  $\text{h}$ ) **dsn** <rtn> display S/N

*S/N value is* 

#### **Reprocess the data with yet a different line broadening value**

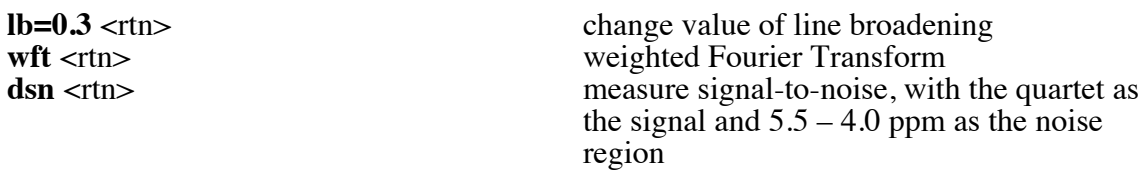

*S/N value is \_\_\_\_\_\_*

#### **Reprocess the data with yet a different line broadening value**

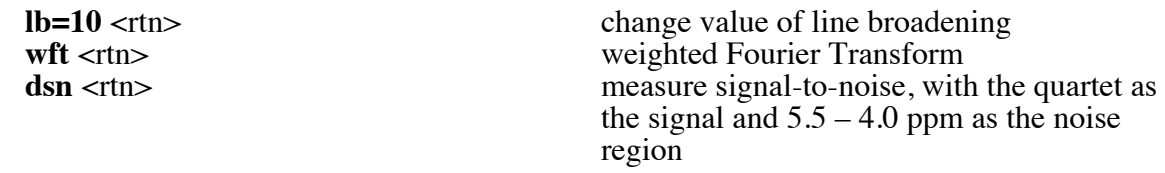

*S/N value is* 

*Look at the peak at 2.66 ppm. Is it still a quartet? Would you use this lb value?*

**QUESTION**: *Compare the S/N values and peak widths with lb=1, lb=10, lb=0.3, as well as using ft only. Of the lb values used, which would be preferred and why?* 

### **Set Threshold for Peak Picking and Display Frequencies on Screen**

**ds** <rtn><br> **d**isplay interactive spectrum<br> **ib=0.3** wft vsadj <rtn><br> **display** interactive spectrum<br>
reduce lb to 0.3 Hz, transform reduce lb to 0.3 Hz, transform data, and auto-adjust the vertical scale.  $LC$  select threshold menu LC (drag the horizontal orange cursor up or down to set the threshold level, excluding the small peak at  $3.7$  ppm) – everything above the orange line will be picked.<br>dpf <rtn> display peak frequencies above the spectrum

*Note that the spectrum is no longer interactive.* To make interactive, LC  $\bigcirc$ ,

type  $ds$   $\langle$ rtn $\rangle$ .

## **Plot Spectrum with Parameters and Peak Frequencies**

*pl ppf* **pscale pap page**  $\lt$ **rtn> plot spectrum** *with peak picking* **in ppm** 

## **Plot Peak Listing in Hz and ppm**

**pll page** <ttn> plot peak frequencies *in both Hz and ppm* 

**Question**: *Compare the pll printout with the ppf printout. Why would you prefer one to the other? Or do you think it matters?*

## **Plot Peak Listing in Hz and ppm**

**ds** <rtn> display interactive spectrum

Place pointer over the tallest peak at the top of the spectral window and MM (middle mouse click). This will bring the spectrum to the pointer. Place pointer underneath the scale and MM. This halves the scale for each click.

# **Part II. <sup>1</sup> H Integration, 0.1% Ethylbenzene in CDCl3**

Load the **INTH1.fid** Directory

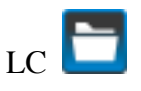

Open data directory Double LC **INTH1.fid** load the INTH1.fid directory and do preliminary processing

**Enter Text, Transform, Display, and Phase Spectrum**

In the Comment Field, enter *the date*, *your name*, and *INTH1*. The Sample, Notebook, and Page fields are optional areas for entering more information regarding your data.

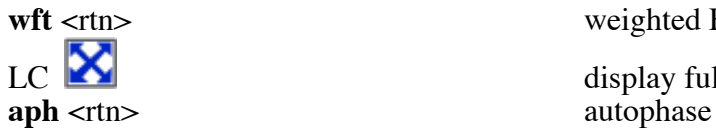

wft <rtn> weighted Fourier transformation

 $LC$   $\blacksquare$ 

**Reference the Spectrum (setting the TMS peak to 0 ppm)**

**NOTE**: *This is exactly the same type of procedure used in Part I.*

If no there is scale on spectrum,  $LC$   $\overline{\phantom{a}}$ 

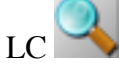

enter expansion mode

*LC on spectrum at 0.1ppm and hold the button to highlight to –0.1ppm then release mouse button to expand.*

**vsadj**  $\langle$ rtn $\rangle$  (or  $\overrightarrow{CC}$  on top of peak at the desired height) adjust vertical scale

LC **If not available on graphics toolbar, LC** the

down arrow to the right of  $\frac{1}{\sqrt{2}}$  at top right and choose One Cursor option.

**nl** <rtn>
select nearest line
select nearest line
select nearest line
select
nearest
select
nearest
select
nearest
select
nearest
select
nearest
select
nearest
select
nearest
select
nearest
select
nearest
select
nearest
s

LC (at the center of the highest peak) this places the red cursor on the TMS signal<br>nl  $\langle$ -rtn> reference the selected line to 0 ppm

## **Integration**

**NOTE:** *When you are in the Integral mode, the middle mouse button (MM) controls the size of the integrals and not the spectrum. To control the spectrum size, you have several options: (1) type vsadj <rtn> to bring the largest peak to the top of the screen; (2) type* 

 $vs=vs*2$  ds  $\langle$ rtn $\rangle$  to double the scale; (3) and lastly, LC the arrow to the right of *choose Integrals, Hide Integrals. The MM will now control the spectrum. You will need to Choose Partial Integrals under the same menu to return to the Integral mode.*

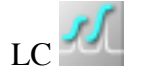

enter integration routine with integral blanking

**f**  $\langle$   $\rangle$  **f**  $\langle$  **f**  $\langle$  **cz** <rtn><br> **cdc** <rtn><br> **cdc** <rtn><br> **cdc** <rtn><br> **cancel previous drift correction if any cdc** <rtn><br> **c** <rtn><br>
cancel previous drift correction, if any<br>
dr <rtn><br>
annly drift correction apply drift correction

**NOTE**: When setting integrals, try to include only the peaks of interest and to be consistent in the amount of baseline cut on either side of your peaks

*Expand around the region of interest*; I recommend that you start with the phenyl region. Select the areas to be cut by using:

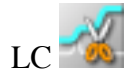

sets mode for integral selection

LC on the **left and right** sides of the signal(s) to set integral zero points.

*Repeat this process for the rest of the signals you want to integrate in this area; then* 

LC  $\blacksquare$ . Click and drag to pan to the next region or LC and to zoom the next region. *Use vsadj <rtn> to resize the spectrum to help with setting the integrals.*

*NOTE: Every time you switch to another expansion, you will need to LC* . *If you* 

*make a mistake, you can use a Right mouse Click (RC) at the last position that will undo the last reset point.*

**wp=10.5p** <rtn><br>
set width of plot<br>
set start of plot<br>
set start of plot **sp=-0.5p** <rtn><br>**vsadj** <rtn> adjust vertical scale **isadj** <rtn> (or CC on top of an integral at desired height) adjust integral vertical scale **ds** <rtn> display spectrum

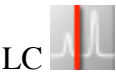

*Place the cursor on the peak or integral cut you want to be normalized by clicking on that peak. The vertical red line should cross the green integral trace. Choose the quartet.*

LC *View, Parameter Panel*

LC *Process tab* in Parameter Panel

LC *Integration* (on left of Parameter Panel)

*Change the Integral Area field to desired value (In this case, 2)*

LC *Set Integral Value*

**dpir** <rtn> display the integral values below the spectrum. Close parameter panel if integral is obscured **ds** <rtn> display spectrum

**Question**: This is a spectrum of ethylbenzene. It should have integrals in the ratio of 5:2:3. Why is the integral in the phenyl region  $\sim$ 4 instead of  $\sim$ 5? (Hint: *Type d1? <rtn> and note the value.*

Plot Spectrum with *Integrals* and *Integral values*

**pl** *pir* **pscale pap page** <rtn> plot with *integrals* on the spectrum and integral values under the spectrum

## Reusing Old Commands

LC arrow to the left of the command line *Scroll to the top of the recent command list and click on the pl pir… command you just used. Change pir to ppf and Hit <ENTER>.* 

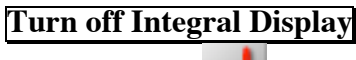

 $ds$  <rtn> or  $LC$   $LU$ 

**vp=0** <rtn> set vertical position of spectrum back to zero

## **Part IIa. Baseline Correction of a <sup>1</sup> H Presaturation Experiment**

Baseline correction is used to correct for a distorted baseline due to instrumental artifacts and background signals. A flat baseline will improve the accuracy of integration. In order to perform baseline correction, we'll need to set the integrals. Every peak in a spectrum will need to be integrated even if it is not a desired signal.

## Load **yellow\_soda.fid** Directory and add text

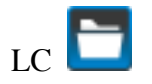

LC Open data directory

Double LC **yellow\_soda.fid** load the yellow\_soda.fid directory and do preliminary processing

In the Comment Field, enter *the date*, *your name*, and *baseline correction*. The Sample, Notebook, and Page fields are optional areas for entering more information regarding your data.

### Manually Phase Spectrum

You'll notice that the autophasing is not acceptable. We will, therefore, manually phase the spectrum.

**ai vs=1000** <rtn> sets absolute intensity mode and vertical scale to 1000 in order to see the phasing issue

*Now, we'll do manual phasing:*

## **Manual Phasing**

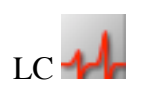

 $LC$   $\blacksquare$ 

LC (click on a signal toward the right side of the spectrum about halfway vertically up the screen and adjust the phase by moving the mouse vertically while holding down the left button for coarse adjustment, or the right button for fine adjustment, of the zero-order or frequency-independent phase parameter *rp*)

LC (click on a signal toward the left side of the spectrum and adjust the phase as above to change the first order or frequency dependent phase parameter *lp*)

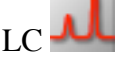

 $LC$  exit the interactive phasing mode

**NOTE**: if you can't seem to phase the spectrum manually, reset both zero order and first order phases to zero by typing "**lp=Ø** <rtn>" and "**rp=Ø** <rtn>", and try again.

Set vertical scale and perform drift correction

**vs=6000** <rtn> sets a large vertical scale to see baseline

issues **cdc dc**  $\le$  crtn> clears previous drift correction and applies new correction. This sets the ends of the spectrum to a straight line

Note that the middle of the spectrum bows up. We'll fix this with baseline correction.

## Integration for baseline correction

Full spline baseline correction requires integration of all peaks. This algorithm will force all non-integrated areas to have a zero integral. This will result in large distortions if peaks are not integrated.

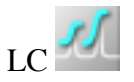

enter integration routine with integral blanking

 $f$  <rtn> or LC  $\blacksquare$  display full spectrum **cz** <rtn> clear previous integral reset points, if any

*Expand around the region of interest*; I recommend that you start with the phenyl region. Select the areas to be cut by using:

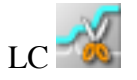

sets mode for integral selection

LC on the **left and right** sides of the signal(s) to set integral zero points.

LC  $\blacksquare$  Click and drag to pan to the next region or LC and to zoom the next region. *Use vsadj <rtn> to resize the spectrum to help with setting the integrals.*

*NOTE: Every time you switch to another expansion, you will need to LC* . *If you make a mistake, you can use a Right mouse Click (RC) at the last position that will undo the last reset point.*

*Repeat this process for the rest of the signals in this spectrum. You can set one integral region from 5.5 ppm to 3ppm. It should look like the following;* 

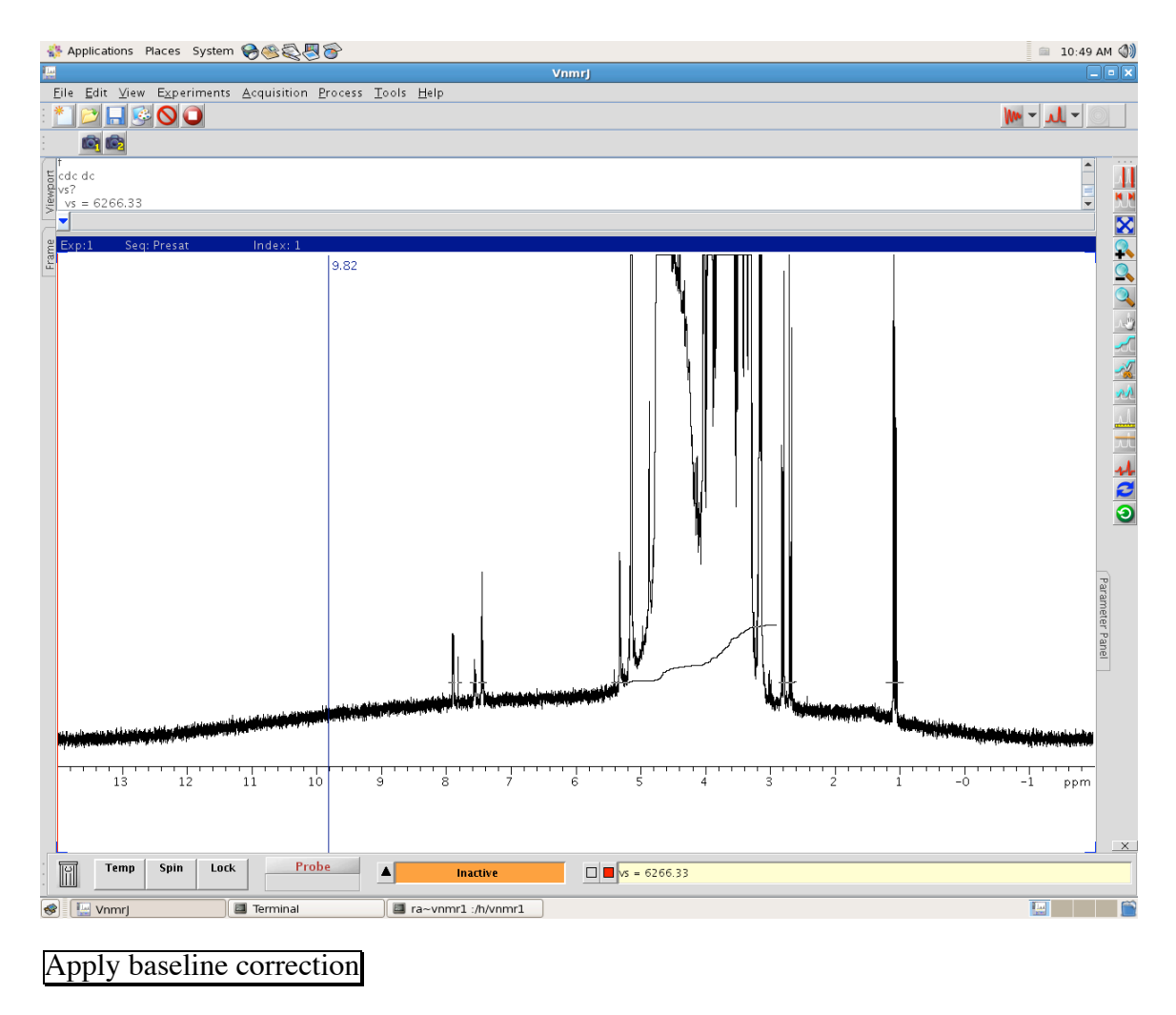

Plot Spectrum

**bc** <rtn> applies baseline correction. A wft will undo bc

**pl pscale page** <rtn> print 'oversized' spectrum

# **Part III. <sup>1</sup> H Homodecoupling, 0.1% Ethylbenzene in CDCl3**

## Load **DECH1.fid** Directory

LC Open data directory

Double LC **DECH1.fid** load the DECH1.fid directory and do preliminary processing

In the Comment Field, enter *the date*, *your name*, and *DECH1*. The Sample, Notebook, and Page fields are optional areas for entering more information regarding your data.

*Auotmatic processing gives three stacked spectra. You'll notice, however, that phasing is* 

*poor. This is particularly evident for the multiplet at 7.2 ppm. Let's take a closer look.*

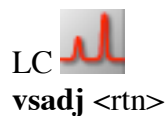

All peaks should be purely absorptive (i.e. above baseline). The artifact at 5.15 ppm (due to decoupling) is interfering with the automatic phasing. We'll need to phase these spectra manually.

**wft** <rtn><br> **weighted Fourier transformation**<br> **ds(1)** <rtn><br> **display spectrum** 1 (the control s)  $ds(1)$  <rtn><br> **display** spectrum 1 (the control spectrum)<br> **f full aph** <tn><br>
display full spectrum to full screen and display full spectrum to full screen and autophase

**Question**: *How can you tell if your spectrum is "well-phased"?*

## **Manual Phasing**

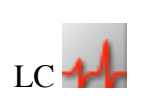

 $LC$   $\blacksquare$ 

LC (click on a signal toward the right side of the spectrum about halfway vertically up the screen and adjust the phase by moving the mouse vertically while holding down the left button for coarse adjustment, or the right button for fine adjustment, of the zero-order or frequency-independent phase parameter *rp*)

LC (click on a signal toward the left side of the spectrum and adjust the phase as above to change the first order or frequency dependent phase parameter *lp*)

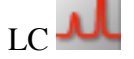

 $LC$  exit the interactive phasing mode

**NOTE**: if you can't seem to phase the spectrum manually, reset both zero order and first order phases to zero by typing "**lp=Ø** <rtn>" and "**rp=Ø** <rtn>", and try again.

## **Set Plot Limits**

**wp=2p** <rtn><br>
set width of plot<br>
set start of plot set start of plot

**Display Stacked Spectra Vertically**

**Stacked Plot of Spectra as Displayed**

**vsadj(80/4)** <rtn> adjust vertical scale to 1/4 of total **vs** 

**dssa** <rtn> or LC **display** display stacked spectra vertically

**pl('all')** pscale page <tn> stacked plot of spectrum 1 to 3 with scale

# $\textbf{Part IV.}\text{ }^1\textbf{H} \textbf{ Lineshape, 1.0\% } \textbf{CHCl}_3 \textbf{ in CDCl}_3$

## Load **LSH1.fid** Directory

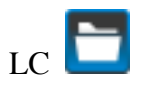

Open data directory Double LC LSH1.fid load the LSH1.fid directory and do preliminary processing

## **Enter Text, Transform, and Phase the Spectra**

In the Comment Field, enter *the date*, *your name*, and *LSH1*. The Sample, Notebook, and Page fields are optional areas for entering more information regarding your data.

**wft** <rtn><br> **f** <rtn><br> **f** <rtn><br> **f** <rtn><br> **f** <rtn> **f** <rtn><br> **aph** <tn><br> **aph** <tn><br> **aph** <tn><br> **apple** xtn><br> **apple** xtn> **aph**  $\langle \text{rtn}\rangle$ <br> **dividends** autophase (manually phase it if necessary)<br> **dividends** display scale in Hz (because *axis* = 'h') display scale in Hz (because  $axis = 'h')$ 

## **Reference the CHCl3 signal to 0 Hz**

 $LC$  and highlight around the left peak  $LC$ LC (at the center of the peak) **nl** <rtn><br> **rl(0)** <rtn><br> **rl(0)** <rtn><br> **rl** 

reference the selected line to 0 Hz

## **Determine**  $LW_{1/2}$  and Note Value

**dres**  $\le$ rtn> measure linewidth at half-height for selected signal

*Linewidth is* **\_\_\_\_\_\_\_** *Digital Resolution is* **\_\_\_\_\_\_\_**

**Question**: *Note the linewidth and the digital resolution. Why do they differ from each other?*

## **Reprocess the Data with Zero-filling**

Zero-filling is simply adding data points with zero intensity to the end of the FID. This will add data points to your FID without adding additional noise and thereby improve digital resolution. It is important to note, however, that zero-filling does not improve true resolution; it only improves the apparent resolution.

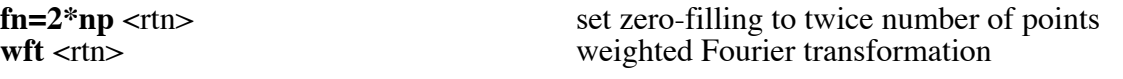

LC (at the center of the peak)

**nl dres**  $\lt$ rtn> select nearest line and display  $LW_{1/2}$ 

*Linewidth is* **\_\_\_\_\_\_\_** *Digital Resolution is* **\_\_\_\_\_\_\_**

**Question**: *Note the linewidth and the digital resolution. Did they change? Why or why not?*

## **Plot Spectrum and Print Parameter groups**

**vsadj** <rtn><br> **pl pscale pap page** <rtn><br> **pl pscale pap page** <rtn><br> **plot** spectrum with s

**wp=50** <rtn><br>
set width of plot to 50 Hz<br>
set start of plot to -25 Hz. set start of plot to -25 Hz. Note the minus sign plot spectrum with scale and parameters

### **Reprocess the Data with lb=1**

**lb=1** <rtn> set line broadening to 1 Hz weighted Fourier transformation LC (at the center of the peak)  $nl$  dres  $\langle$ -th $\rangle$ 

select nearest line and display  $LW_{1/2}$ 

*Linewidth is* **\_\_\_\_\_\_\_** *Digital Resolution is* **\_\_\_\_\_\_\_**

**Question**: *What conclusions do you draw with respect to zero-filling and linewidth, line broadening and linewidth, and digital resolution and linewidth?*

# **Part V. 13C{ 1 H} Spectrum of Menthone in CDCl3**

Load **MEN.fid** Directory

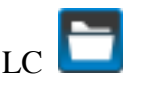

Open data directory Double LC **MEN.fid** load the MEN.fid directory and do preliminary processing

### **Enter Text, Transform, Display, and Phase Spectrum**

In the Comment Field, enter *the date*, *your name*, and *MEN*. The Sample, Notebook, and Page fields are optional areas for entering more information regarding your data.

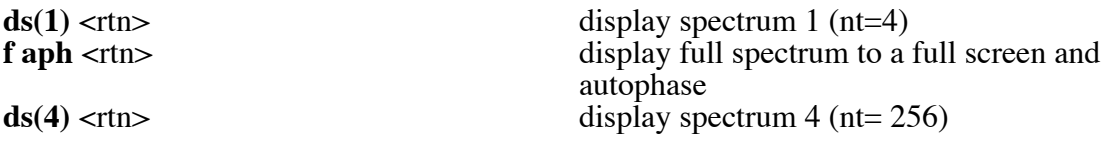

*Look at the resonance around 210 ppm. Is this resonance properly phased? No, it is* 

*not. Automatic phasing on low S/N samples (spectrum 1 with nt=4) is not effective. If you must phase such a spectrum, manual phasing is necessary. In the current case, the higher S/N sample can be used for phasing.*

**f aph** <tn> display full spectrum and automatic phase

*Now the 210 ppm peak looks more reasonable. It still could use manual phasing. You can try to phase it if you like. Refer to bottom box on page 8 for manual phasing.*

*Expand around the 77 ppm region and place the cursor on top of the center peak of the small triplet.* 

**nl rl(77p)** <rtn> reference the carbon triplet of the solvent to 77.0 ppm.

*Why is the <sup>13</sup>C peak of CDCl<sub>3</sub> a triplet? Answer: In* <sup>13</sup>C NMR, the solvent peak is split due *to deuterium* ( ${}^{2}\overline{H}$ ) coupling. Splitting is calculated by the equation, splitting=2nI+1, *where n is the number of attached nuclei and I is the nuclear spin quantum number.* 

Unlike, <sup>1</sup>H and <sup>13</sup>C nuclei that are spin  $\frac{1}{n}$  nuclei (nuclear spin quantum number, I, is 1/2),

<sup>2</sup> $^2$ *H* has a spin 1 nucleus (I = 1). Therefore, the carbon of a solvent like CDCl<sub>3</sub> will be a *triplet (splitting=2(1)(1)+1=3).* 

## € **Select Noise Region and Measure S/N for Spectrum 1**

**f** <rtn> display full spectrum<br>
LC (at 120 ppm) LC (at 120 ppm)<br>RC (at 80 ppm) RC (at 80 ppm)<br>dsn <rtn> (should be ~15)

 $ds(1)$  <rtn><br>display spectrum 1 (nt=4)<br>display full spectrum

measure S/N ratio using the largest peak in display as the signal and 120 - 80 ppm as the noise region

 $S/N = \_$ 

**Measure S/N for Spectrum 2**

 $ds(2)$  <rtn> display spectrum 2 (nt=16)

 $LC$  brings up last cursor positions  $\text{dsn}$  <  $\text{trn}$   $\text{cm}$  measure S/N (120 - 80 ppm)

*S/N =* **\_\_\_\_\_\_\_**

## **Measure S/N for Spectrum 3**

 $ds(3)$  <rtn> display spectrum 3 (nt=64)

LC **brings** up last cursor positions  $\text{dsn}$  <rtn> measure S/N (120 - 80 ppm)

*S/N =* **\_\_\_\_\_\_\_**

**Measure S/N for Spectrum 4**

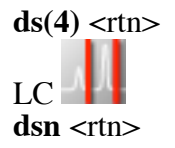

 $ds(4)$  <rtn> $ds(4)$  <tn> $ds(4)$  <tn> $ds(4)$  <tn> $ds(4)$  <tn> $ds(4)$  <tn>

 $LC$  brings up last cursor positions  $\text{dsn}$  <rtn> measure S/N (120 - 80 ppm)

 $S/N =$ 

*Notice that with d1=1, quadrupling the number of transients does not quite double the signal-to-noise ratio of the spectrum for the first two data sets, due to incomplete relaxation of the nucleus between pulses.*

**Question**: *What do you think would happen if these spectra were re-measured using d1=5? Why?*

**Question**: *If after 2 hours of acquisition, some of the signals in your 13C spectrum are just barely visible, how long would it take to double the S/N so that these signals are more creditable?*

### **Set Plot Limits**

**sp=0p** <rtn> set start of plot

**wp=220p** <rtn> set width of plot

### **Set Threshold for Peak Picking and Display Frequencies on Screen**

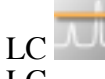

LC<br>LC (drag the horizontal cursor up or down to set the threshold (drag the horizontal cursor up or down to set the threshold level, excluding the solvent signals) – everything above the orange line will be picked. **dpf** <tn> display peak frequencies above the spectrum

**Stacked Plot the Spectra Horizontally**

**dssh** <rtn> display stacked spectra horizontally **pl('all')** pap page <tn> stacked plot all spectra with parameters

**Reprocess the Data with lb=1**

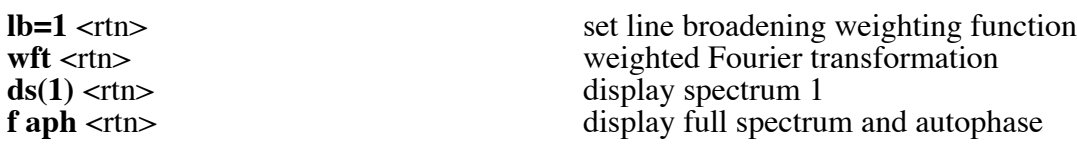

*Measure the S/N for these four spectra as above. Then*

Notice that the S/N ratios for these spectra are significantly lower than those processed with  $lb=0.5$ . In general, the best S/N ratio for a spectrum is obtained when  $lb = LW_{1/2}$ , *measured on the relevant line after an ft, i. e., the natural linewidth.* The  $^{13}$ C linewidths for this sample range from 0.3 to 0.7 Hz.

## **Part VI. Saving and Deleting a File**

## **Saving a File**

**svf('your filename')** <rtn> save file under name 'your filename'. You should think about strategies for naming files, such as III283H, where III is the notebook number, 283 is the page number, and H indicates a proton spectrum

*Alternatively, you can save a file using the following:*

LC **DELI**<br>Double LC userfiles example interactive save feature<br>select file storage/retrieval m select file storage/retrieval menu

*In Filename field, remove existing text and input desired filename without spaces.* 

**Deleting a File**

*Minimize the VnmrJ interface*

*Double LC process' Home folder on the Desktop*

*Double LC userfiles folder*

*RC your data folder and choose Move to Trash*

## **Part VII. Logging off**

After you are done, please leave the instrument as you found it.

In the VnmrJ window command line:

**exit** <rtn> or LC *File, Exit VnmrJ* exit VNMR

## **IMPORTANT: YOU MUST EXIT VNMR PRIOR TO LOGGING OUT OF YOUR UNIX SESSION.**

*After VnmrJ closes, click System (at top), Log Out process…*

*Click Log Out to completely exit the session.*

## **Part VIII. Archiving Data**

**IMPORTANT NOTE:** After all your hard work to synthesize, isolate, and characterize your compounds, it would be terrible to lose that precious data. The NMR staff strives to maintain the integrity of the data stored on the instruments, but we are not an archiving service and cannot guarantee your data on the instruments for more than a week. In this age of hackers and other potential saboteurs, it is very important to archive your data on your personal or group's computer(s) and on disk.

*Insert a thumb drive into the USB port. Wait for the thumb drive folder to load. Open the user1d directory and then the userfiles directory. Click and drag your data directory to your thumb drive.*

♦ When you can complete this Plotting Practice with minimal trouble, please bring a set of the printed spectra to the NMR staff to schedule spectrometer training.

Index:

#### **A**

Adding text to plot, 4, 6

## **C**

Check plotter, 8, 9

#### **D**

Data, archiving, 22 Data, saving, 1, 21 Determine linewidth at half-height, 17

#### **E**

Explanation of commands, 2 Exponential multiplication, 2, 4, 9, 18, 20

#### **F**

Free-induction decay (FID), 17

## **I**

Integration, 1, 10, 11, 14

### **L**

Load data, 6, 10, 13, 15, 17, 18 Logging off, 21 Logging on, 6

#### **M**

Measure signal-to-noise, 1, 2, 8, 9, 19, 20

## **P**

Part III, Homodecoupling, 1, 15 Part IV. 1H lineshape, 1, 17 Part V.  ${}^{13}C\{{}^{1}H\}$  Spectrum, 2, 18 Part VI. Saving and Deleting a File, 21, 22 Peak picking, 9, 20 Plot peak listing in Hz, 10 Plot spectrum with integrals, 12 Plot stacked spectra, 16 Practice locations, 6 Print spectrum with peak picking, 10 Printing spectrum, 4, 9, 10, 12, 15, 16, 18, 20

## **R**

Referencing the spectrum, 4, 7, 11, 17 Resize display, 4

## **S**

Set exact width of plot, 12, 16, 18, 20

## **T**

Table of commands, 3

### **Z**

Zero-filling, 17